## Версия 1.04 от 27.07.2023 Краткое руководство по настройке модуля интеграции ДЭНСИ: КАССы с системой лояльности ПремиумБонус

Обновление ДЭНСИ: КАССы до версии со встроенным модулем интеграции с системой лояльности ПремиумБонус производится стандартным способом. После установки обновления рекомендуется перезагрузить ПК для гарантированного перезапуска всех сервисов.

> *!!! Работа с внешними системами лояльности требует наличия ключа активации соответствующего уровня.*

После установки обновления в первую очередь необходимо ввести реквизиты для подключения к серверу лояльности — адрес сервера, токен и идентификатор точки продаж. Для входа в интерфейс настройки подключения к серверу необходимо завершить работу с ДЭНСИ: КАССой, нажать [Cntrl]+[Esc] (или правую клавишу мыши) и в выпадающем меню выбрать пункт [ДЭНСИ: КАССА]->[Настройка сервера дисконта]

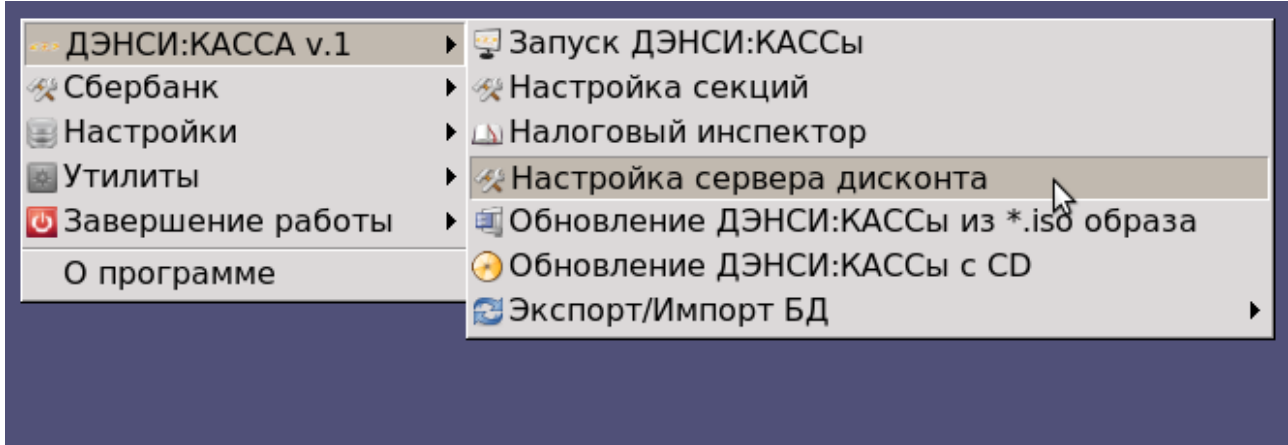

В открывшемся интерфейсе необходимо проверить связь с сервисом обмена с внешними системами, нажав кнопку [Проверка связи] и перейти на закладку [Подключение к серверу процессинга].

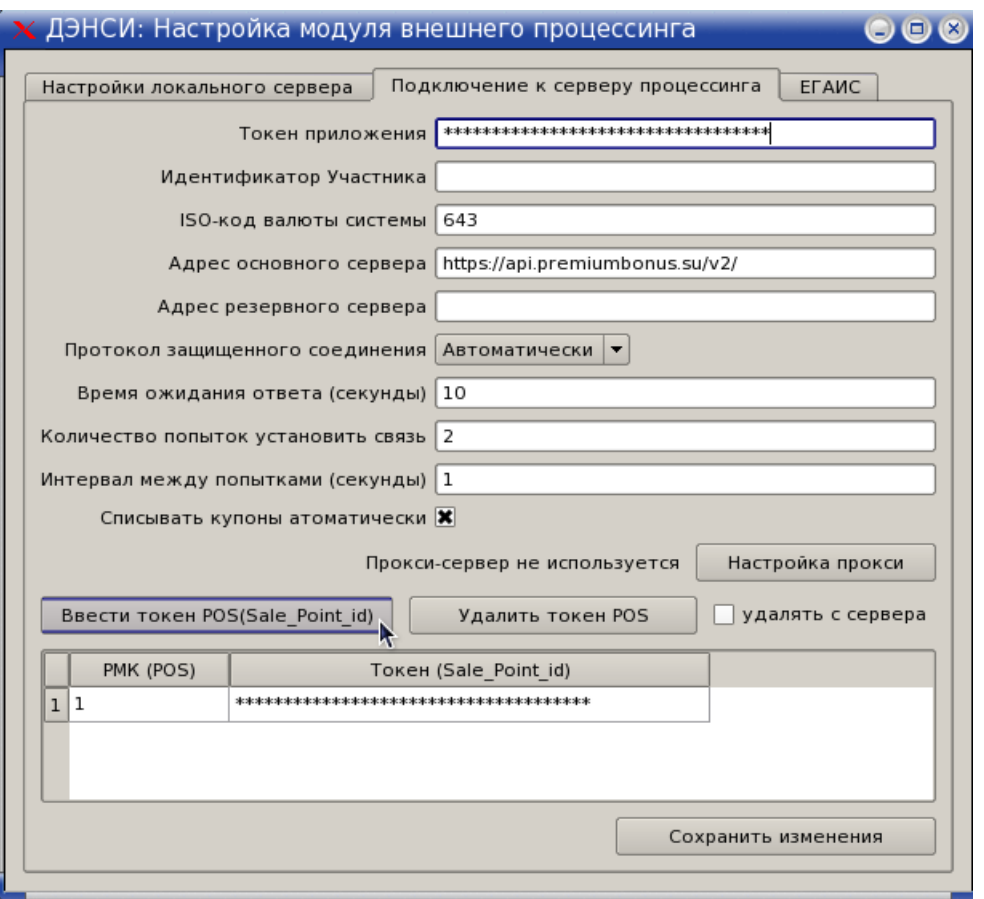

Укажите токен авторизации (выдаётся при заключении договора с ПремиумБонус) и адрес основного сервера, затем нажмите кнопку [Ввести токен POS (Sale\_Point\_id)]

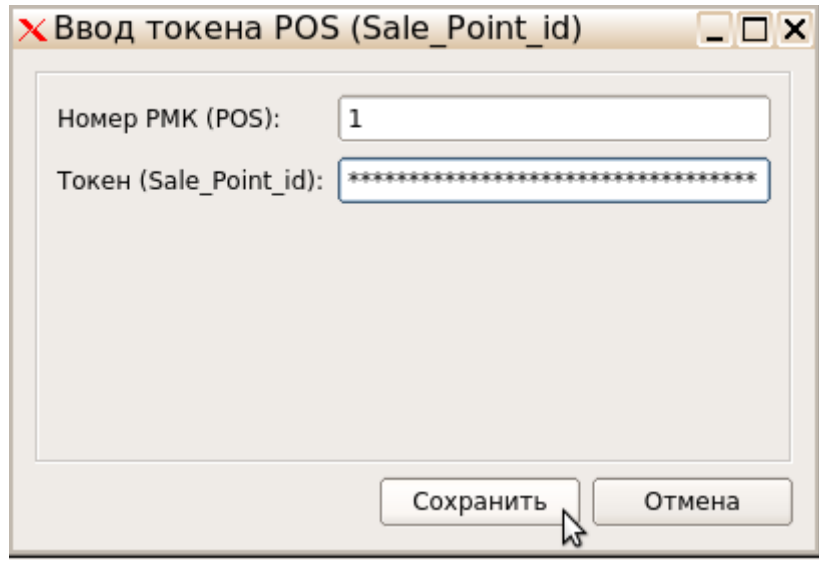

*Важно!!! В поле [Номер РМК (POS)] необходимо ввести тот же номер рабочего места, что указан в [Настройках обмена] рабочего места, для которого производится настройка обмена с сервером лояльности (оно может быть как локальным, так и доступным по локальной сети). Для входа в [Настройки обмена] используйте пункт №7 главного меню ДЭНСИ: КАССы.*

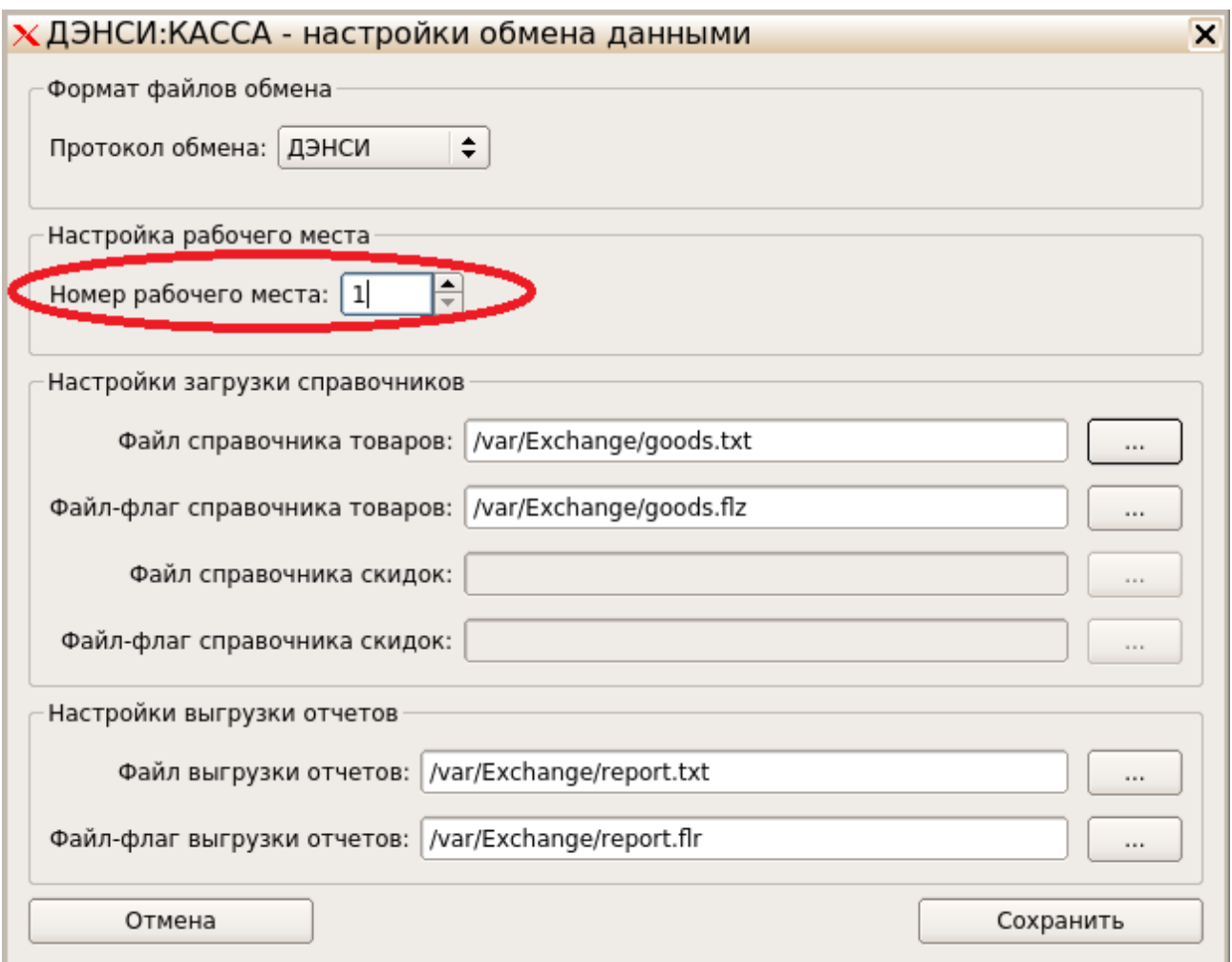

В поле [Токен РМК (POS)] введите идентификатор точки продаж, к которой относится данное рабочее место (выдаётся в рамках договора с ПремиумБонус на каждую точку продаж).

В окне ввода идентификатора точки продаж (токена POS) нажмите кнопку [Сохранить] – в основном окне появится запись о введенном токене для указанного номера рабочего места.

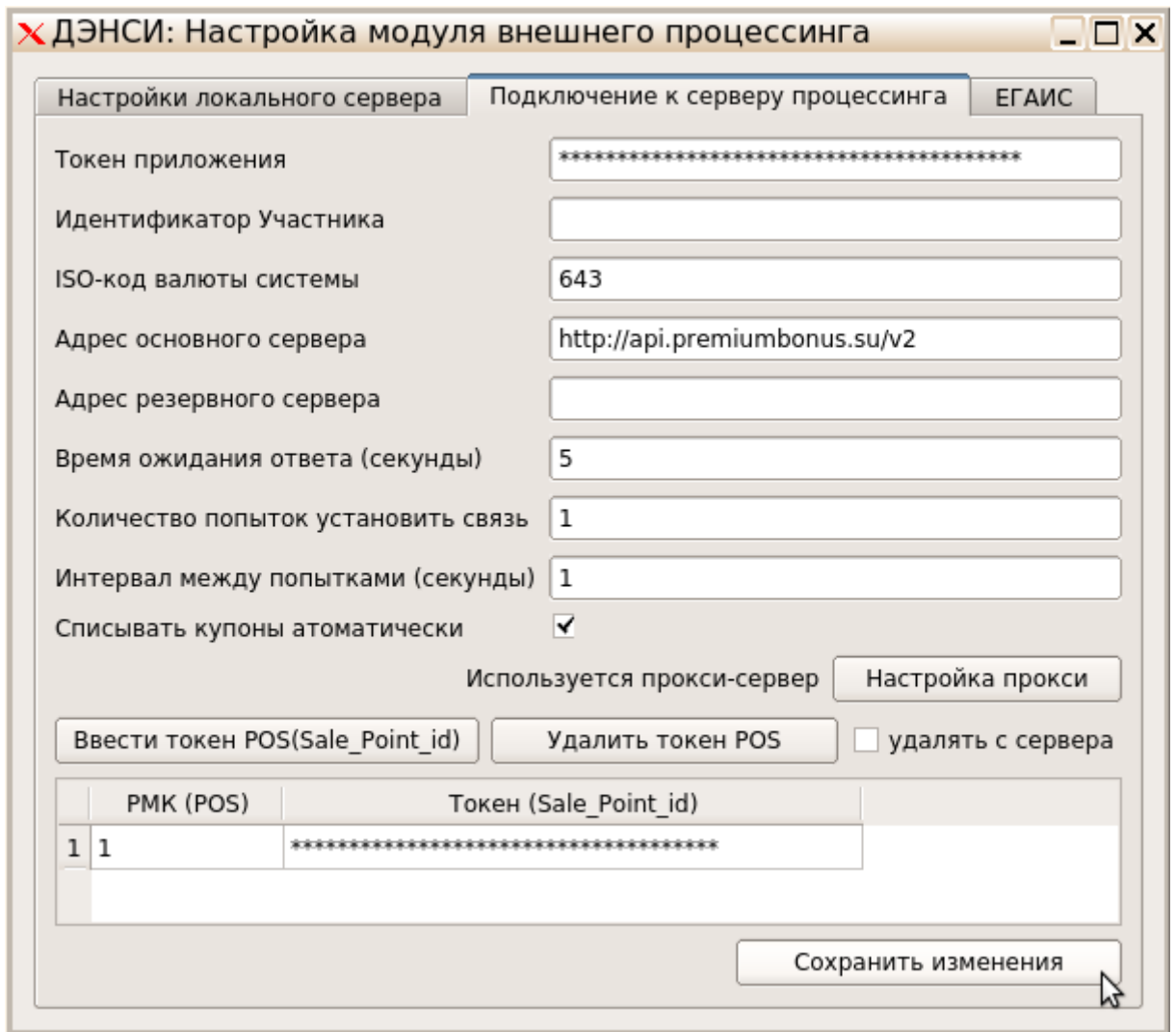

Нажмите [Сохранить изменения].

После этого рекомендуется перезапустить сервис обмена данными.

Для этого перейдите на закладку [Настройки локального сервера] и нажмите кнопку [Перезагрузка сервера] (если кнопка недоступна, сначала проверьте связь с сервисом, нажав кнопку [Проверка связи]).

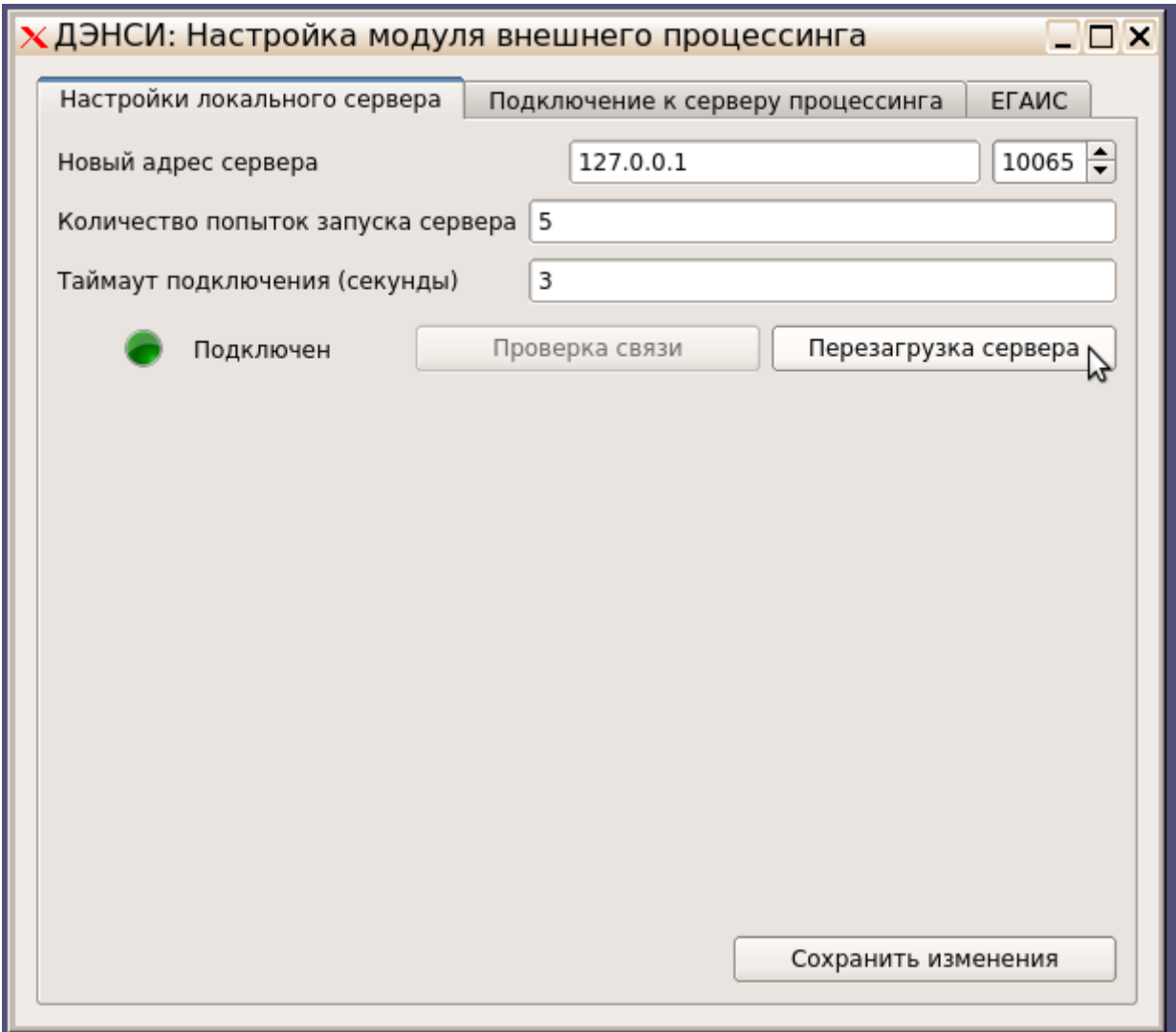

После сообщения об успешной перезагрузке сервиса обмена данными закройте интерфейс настройки и запустите ДЭНСИ: КАССу с помощью меню, выпадающего по комбинации клавиш [Cntrl]+[Esc] (или правой кнопке мышки). Выберите пункт меню [ДЭНСИ: КАССА]- >[Запуск ДЭНСИ:КАССы]

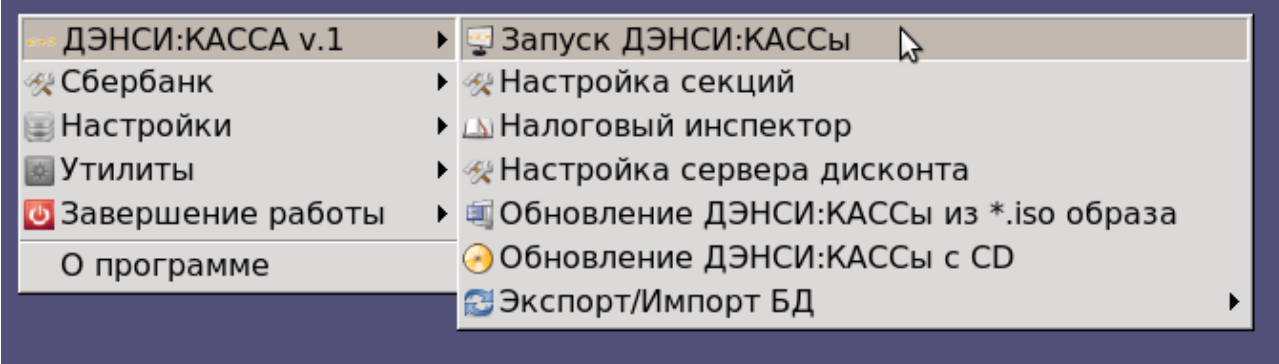

После авторизации и входа в основное меню выберите пункт [Настройки драйверов устройств]

## ДЭНСИ:КАССА 2.0.4 (591)

Текущий пользователь:

Администратор

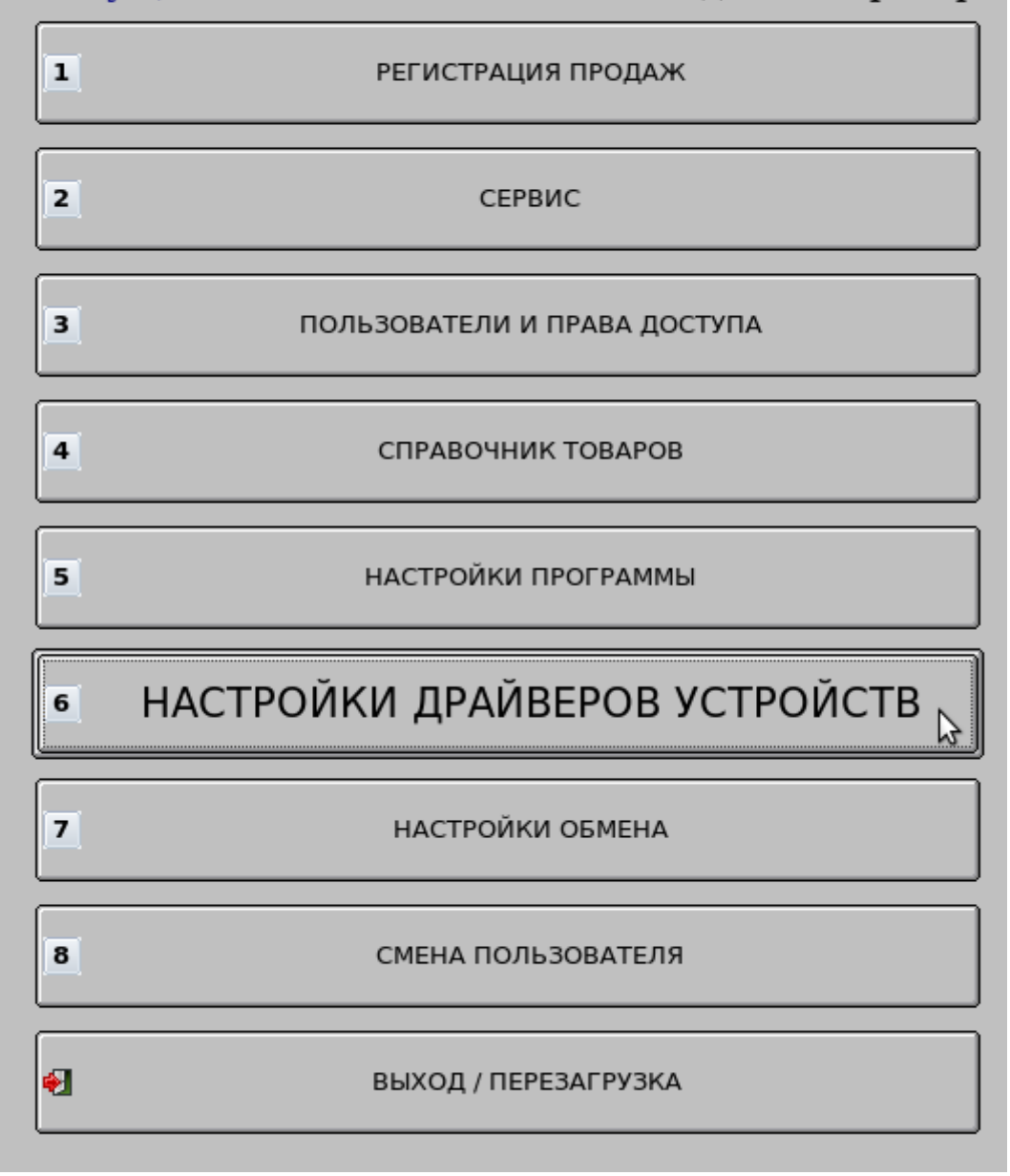

В открывшемся окне перейдите на закладку [Дисконтная система].

Включите флажок [v] "Использовать внешнюю дисконтную систему", укажите «Вид дисконтной системы» = «PREMIUM BONUS».

При необходимости в поле «Скидка на чек (%), если нет связи» укажите размер скидки, которая будет предоставлена покупателю в случае невозможности его авторизации в чек или расчета скидок по чеку после успешной авторизации из-за проблем со связью с сервером системы лояльности.

Установите флажок [v] "Отправлять в систему лояльности только чек целиком". \* Нажмите кнопку [Сохранить] и вернитесь в главное меню программы.

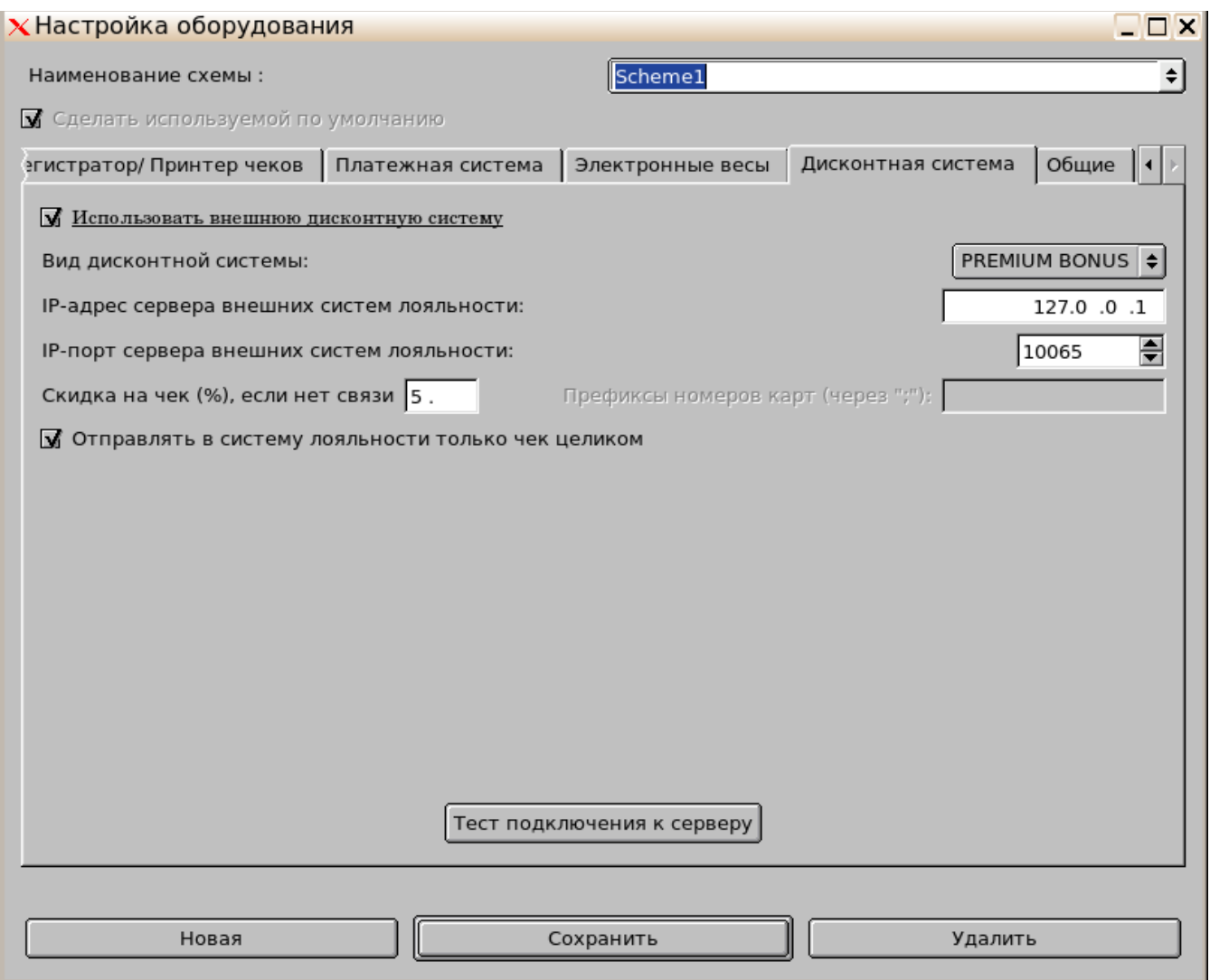

*\*) если флажок не включать, то позиции чека будут отправляться в систему лояльности по мере их регистрации в чек; на текущий момент этот режим не используется, но планируется доработка сервера системы лояльности, которая позволит выстраивать стратегии системы лояльности в зависимости от текущего состава чека в режиме онлайн.*

В основном меню программы выберите пункт [Настройки программы] и в открывшемся окне выберите категорию настроек [Контроль регистраций].

В группе настроек [Контроль регистрации товаров] найдите поле «Минимальная цена» и укажите значение «Автоограничение».

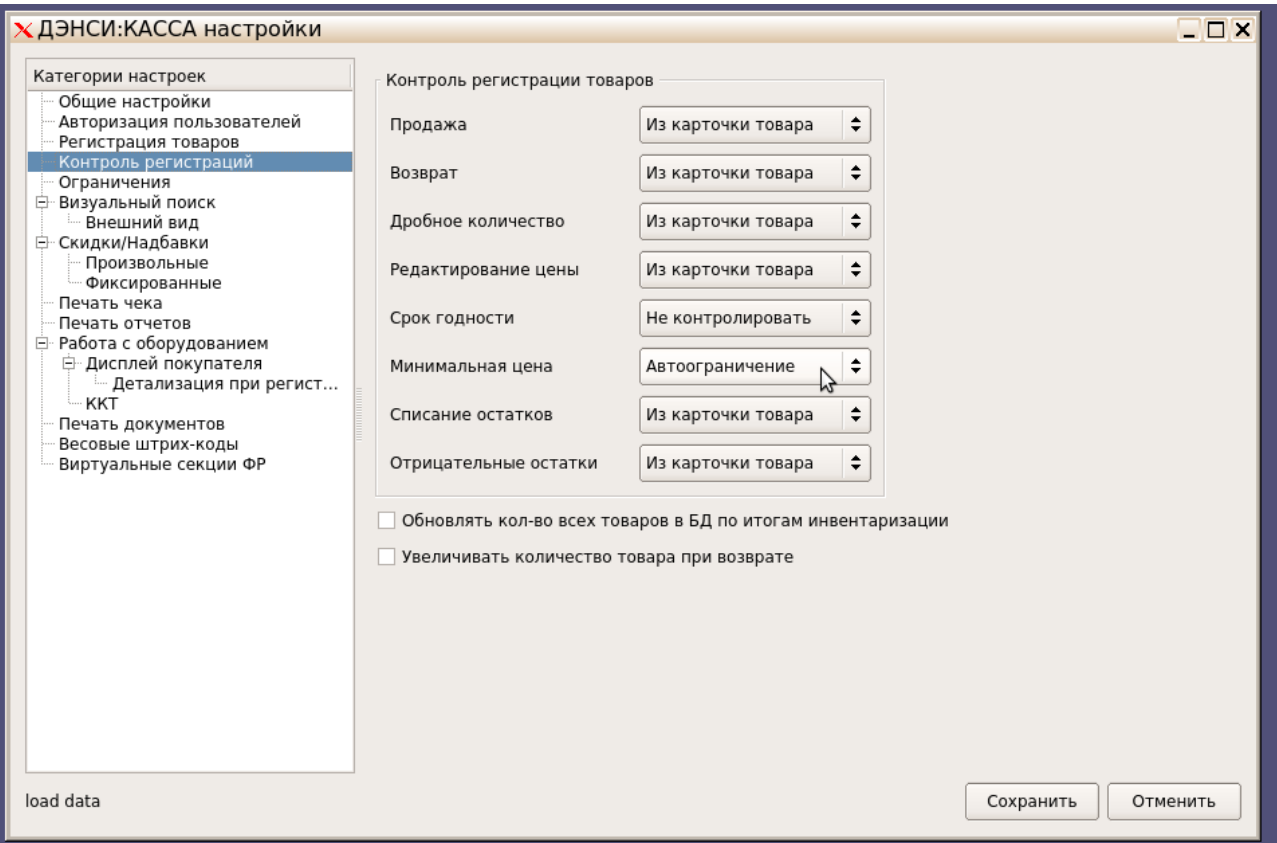

Затем перейдите в категорию настроек [Скидки/Надбавки] и в группе [Общие настройки начисления скидок] в поле «Итоговая скидка» выберите значение «Суммируется». Также рекомендуется снять галочку [] "Исключать позиции с начисленными скидками при расчете скидки чека", так как логика работы со скидками должна определяться на сервере системы лояльности.

*Примечание: группа настроек [Настройки бонусной системы] относится только ко внутренней бонусной системе кассы, при использовании внешней системы лояльности никаких настроек в этой группе делать не надо.*

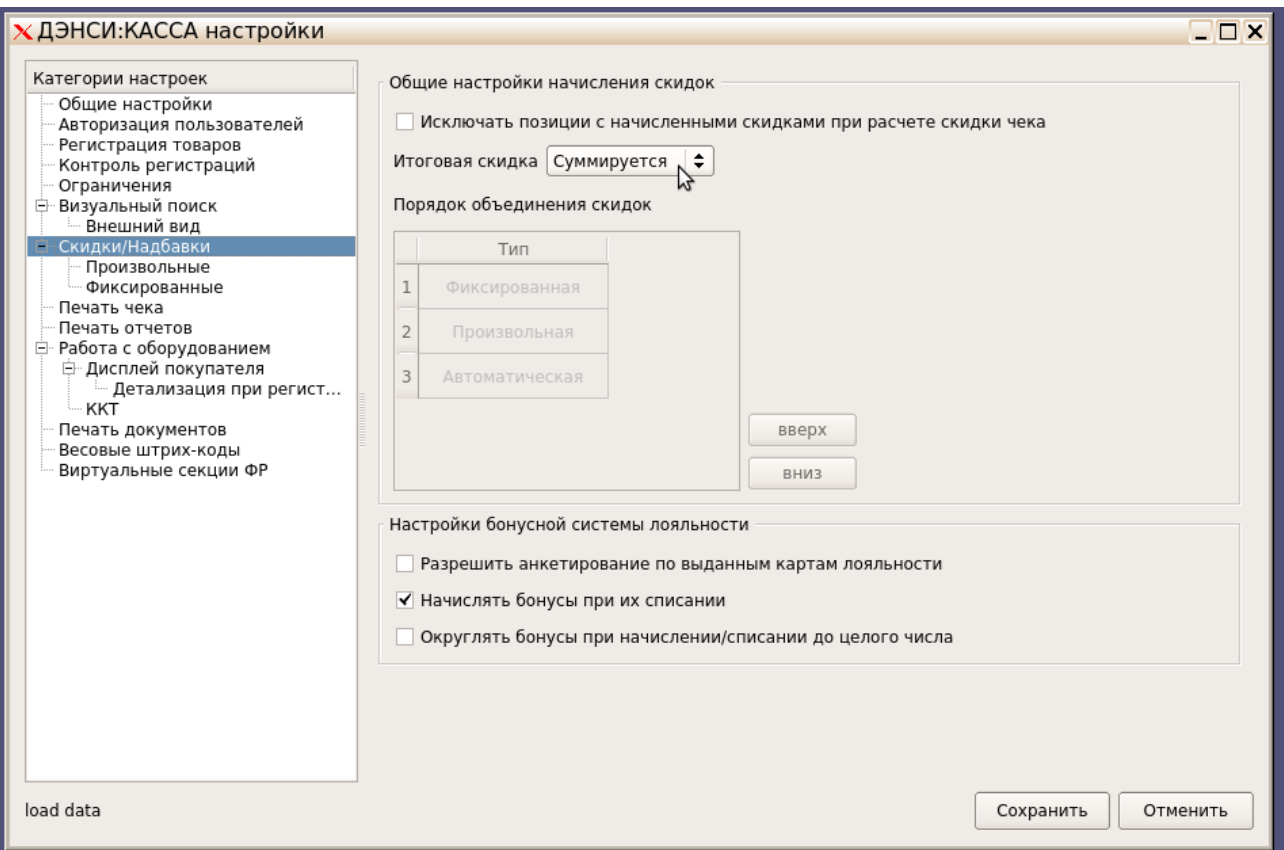

## Настройка завершена, можно приступать к работе!

## Приложение1. Передача дополнительных параметров при загрузке справочника товаров на кассу.

В документацию на формат обмена ДЭНСИ внесены изменения:

- в команду !!!ADDWARES/REPLACEWARES добавлено поле №25 (строка [200]) -

метки/тэги товара (если несколько, то указываются через запятую).

Данное поле используется для передачи во внешнюю систему лояльности произвольной текстовой информации в специальном поле меток номенклатуры (могут быть использованы в правилах расчета скидок/бонусов/ограничений и т. п.).

Касса информацию из данного поля никак не использует.

Поле №10 этой же команды — минимальная цена — в типовом варианте используется для автоматического ограничения скидок по минимальным ценам (то есть товар невозможно продать по цене, ниже минимальной) — рекомендовано к применению для любых товаров из сферы госрегулируемых цен (табачные изделия, алкоголь и т. п.).

Однако данное поле система лояльности может также использовать в правилах расчета скидок/бонусов/ограничений (например, принудительная установка цены товара = указанной в данном поле). Отличие поля №10 от поля №25 в том, что поле №10 на кассе может использоваться самой кассой (в случае соответствующей настройки) для ограничения скидок (включая скидки внешней системы лояльности), а поле №25 кассой не используется только транслируется в систему лояльности.